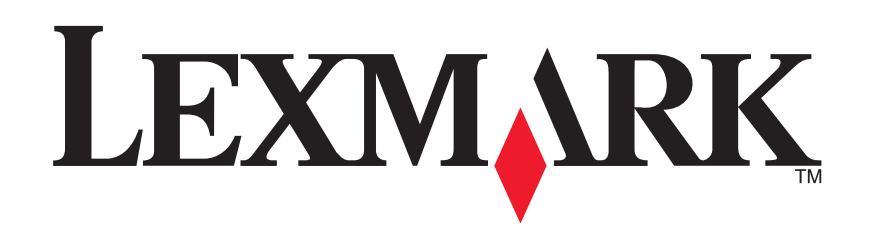

# **Imprimante Tout en un 1200 Series**

**Guide de l'utilisateur**

#### **Edition: February 2006**

**The following paragraph does not apply to any country where such provisions are inconsistent with local law:** LEXMARK INTERNATIONAL, INC., PROVIDES THIS PUBLICATION "AS IS" WITHOUT WARRANTY OF ANY KIND, EITHER EXPRESS OR IMPLIED, INCLUDING, BUT NOT LIMITED TO, THE IMPLIED WARRANTIES OF MERCHANTABILITY OR FITNESS FOR A PARTICULAR PURPOSE. Some states do not allow disclaimer of express or implied warranties in certain transactions; therefore, this statement may not apply to you.

This publication could include technical inaccuracies or typographical errors. Changes are periodically made to the information herein; these changes will be incorporated in later editions. Improvements or changes in the products or the programs described may be made at any time.

Comments about this publication may be addressed to Lexmark International, Inc., Department F95/032-2, 740 West New Circle Road, Lexington, Kentucky 40550, U.S.A. In the United Kingdom and Eire, send to Lexmark International Ltd., Marketing and Services Department, Westhorpe House, Westhorpe, Marlow Bucks SL7 3RQ. Lexmark may use or distribute any of the information you supply in any way it believes appropriate without incurring any obligation to you. To obtain additional copies of publications related to this product, visit the Lexmark Web site at www.lexmark.com.

References in this publication to products, programs, or services do not imply that the manufacturer intends to make these available in all countries in which it operates. Any reference to a product, program, or service is not intended to state or imply that only that product, program, or service may be used. Any functionally equivalent product, program, or service that does not infringe any existing intellectual property right may be used instead. Evaluation and verification of operation in conjunction with other products, programs, or services, except those expressly designated by the manufacturer, are the user's responsibility.

#### **© 2006 Lexmark International, Inc. All rights reserved.**

#### **UNITED STATES GOVERNMENT RIGHTS**

This software and any accompanying documentation provided under this agreement are commercial computer software and documentation developed exclusively at private expense.

#### **Consignes de sécurité**

- **•**Utilisez uniquement l'unité et le cordon d'alimentation fournis avec ce produit ou l'unité et le cordon d'alimentation de remplacement autorisés par le fabricant.
- **•**Connectez le cordon d'alimentation à une prise électrique proche du produit et facile d'accès.

**ATTENTION :** N'installez pas ce produit, ne procédez à aucun branchement (cordon d'alimentation, téléphone, etc.) et n'utilisez pas la fonction de télécopie en cas d'orage.

- **•**Pour toutes interventions ou réparations autres que celles décrites dans les instructions relatives au fonctionnement, adressez-vous à un technicien qualifié.
- **•**Ce produit a été conçu, testé et approuvé pour répondre à des normes de sécurité globales strictes avec l'utilisation de composants Lexmark spécifiques. Les fonctions de sécurité de certains composants peuvent ne pas être évidentes. Lexmark n'est pas responsable de l'utilisation d'autres pièces de rechange.

## **Table des matières**

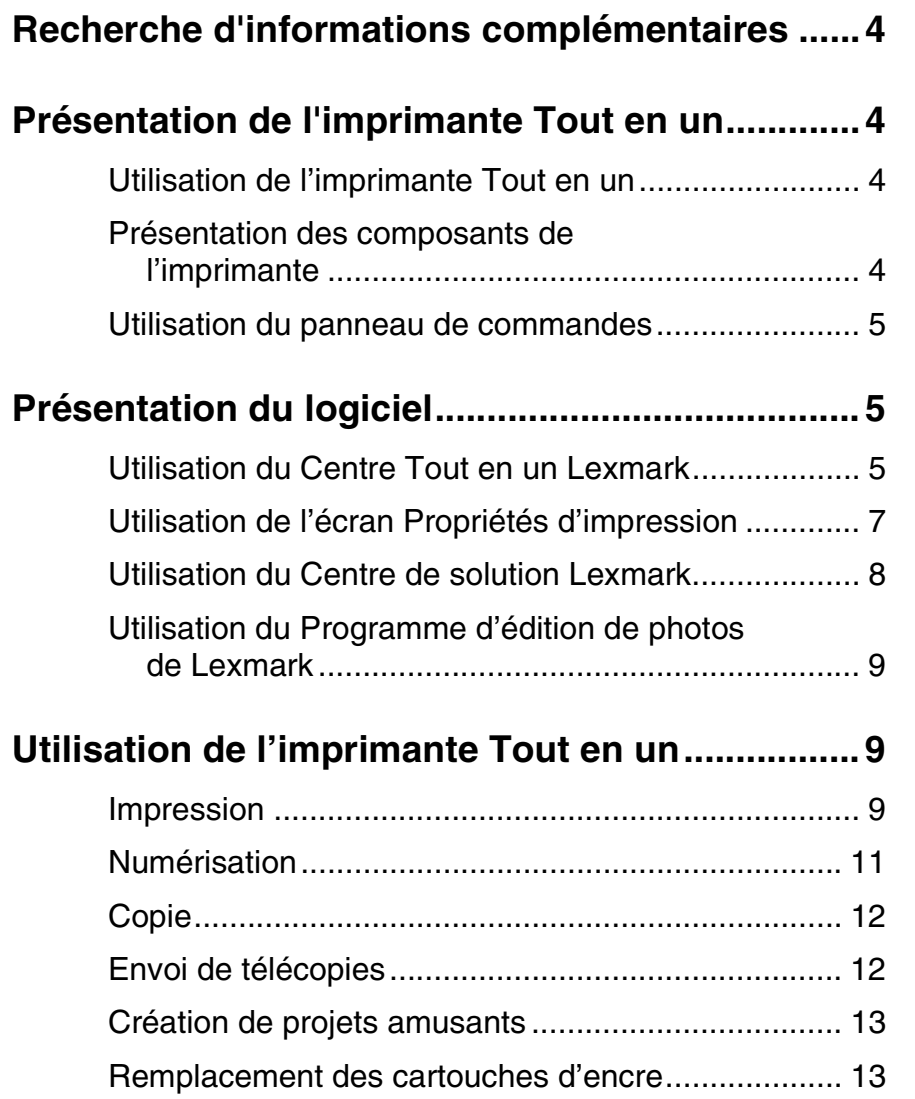

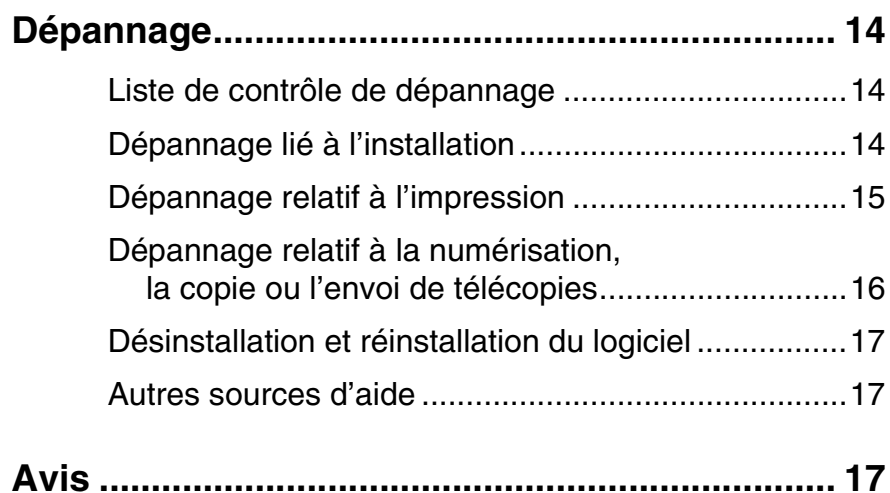

## <span id="page-3-0"></span>**Recherche d'informations complémentaires**

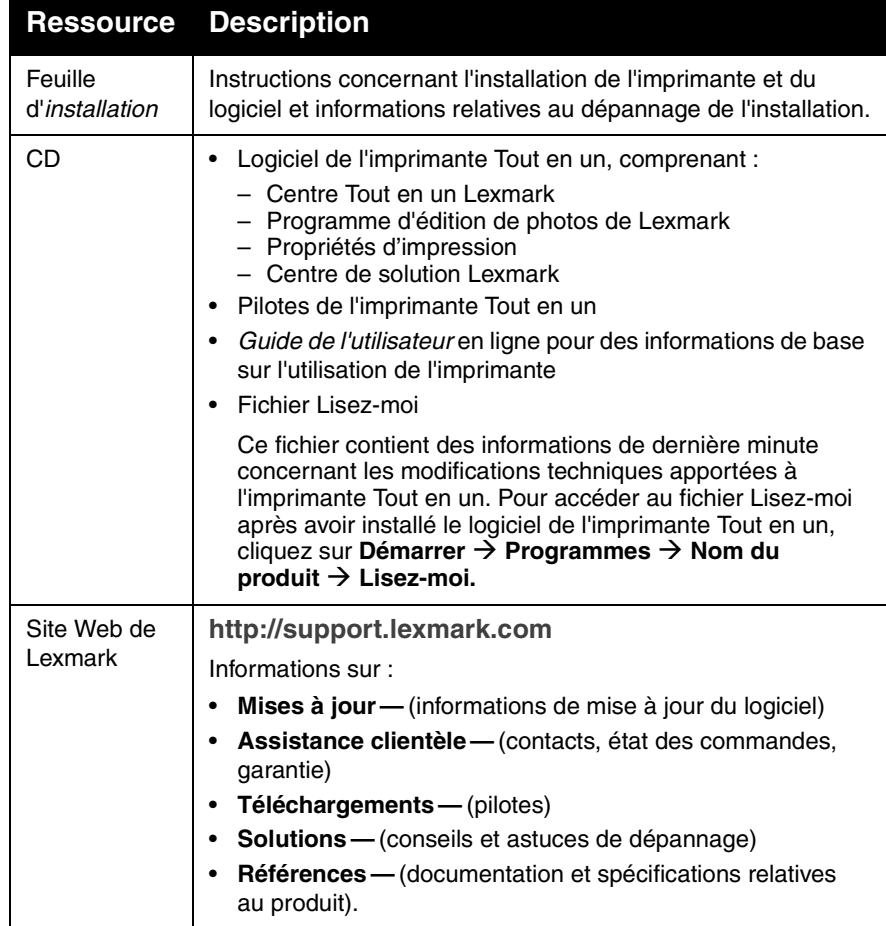

# <span id="page-3-1"></span>**Présentation de l'imprimante Tout en un**

## <span id="page-3-6"></span><span id="page-3-5"></span><span id="page-3-2"></span>**Utilisation de l'imprimante Tout en un**

Si vous n'avez pas encore effectué ces opérations, suivez les étapes de la Feuille d'installation pour procéder à l'installation matérielle et logicielle. En cas de problème lors de la procédure d'installation, reportez-vous à la section [« Dépannage lié à l'installation »](#page-13-2) à la [page](#page-13-2) 14.

## <span id="page-3-4"></span><span id="page-3-3"></span>**Présentation des composants de l'imprimante**

#### **Guide papier Support papier** Placez-le à côté du papier pour Déployez-le pour charger du une alimentation correcte.papier dans l'imprimante. **Panneau de commandes**Utilisez les touches du panneau de commande pour faire fonctionner l'imprimante Tout en un.  $\circledcirc$  $\bigcirc^{\circ} \bigcirc^{\bullet}$ a a  $\mathbf{B}$ **Volet supérieur Unité du scanner Plateau de sortie du** Soulevez-le pour placer Soulevez-la pour accéder **papier** aux cartouches d'encre.un élément sur la vitre Déployez-le pour qu'il du scanner.reçoive le papier au fur et à mesure qu'il sort de

<span id="page-3-9"></span><span id="page-3-8"></span><span id="page-3-7"></span>l'imprimante.

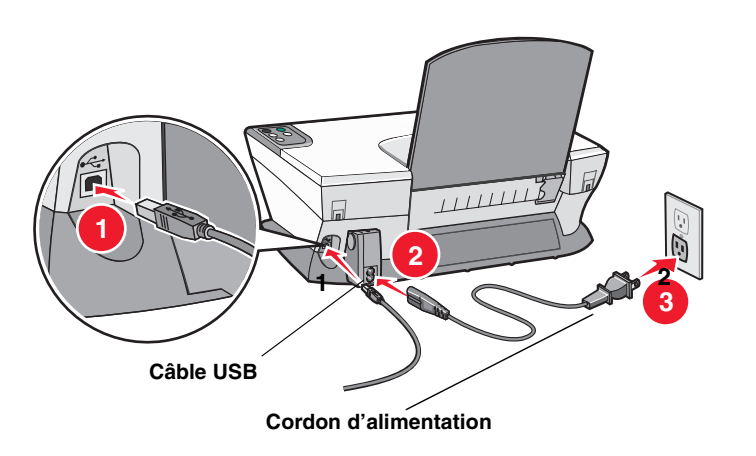

## <span id="page-4-0"></span>**Utilisation du panneau de commandes**

L'imprimante Tout en un est équipée d'un panneau de commandes qui vous permet de procéder à des opérations de numérisation et de copie en appuyant simplement sur une touche.

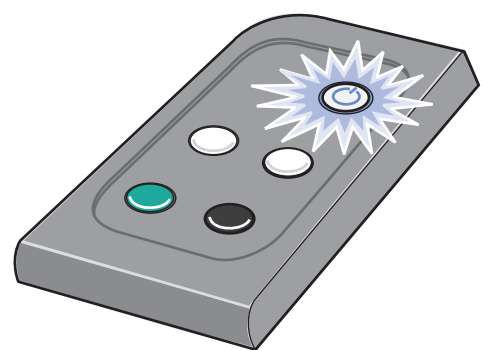

**Remarque :** L'ordinateur et l'imprimante doivent être tous les deux sous tension pour effectuer des photocopies.

# <span id="page-4-1"></span>**Présentation du logiciel**

Le logiciel de l'imprimante Tout en un se compose de quatre éléments principaux :

- **•** Centre Tout en un Lexmark 1200 Series (pour numériser, copier et télécopier)
- **•** l'écran des Propriétés d'impression (pour l'impression),
- **•** Le Centre de solution Lexmark (pour le dépannage, la maintenance et l'obtention d'informations sur la commande de cartouches).
- **•** le Programme d'édition de photos Lexmark.

# <span id="page-4-3"></span><span id="page-4-2"></span>**Utilisation du Centre Tout en un Lexmark**

<span id="page-4-5"></span>Le logiciel du Centre Tout en un Lexmark 1200 Series permet de numériser, photocopier et télécopier des documents. Vous pouvez l'ouvrir de trois façons :

- **•** Cliquez sur **Démarrer Programmes Lexmark 1200 Series Centre Tout en un Lexmark.**
- **•** Cliquez deux fois sur l'icône du **Centre Tout en un Lexmark 1200 Series** sur le bureau.
- **•** Appuyez sur la touche **Numériser** du panneau de commandes. Pour des informations supplémentaires sur l'utilisation du panneau de commandes, reportez-vous à la [page](#page-4-0) 5.

La page principale du Centre Tout en un apparaît.

<span id="page-4-4"></span>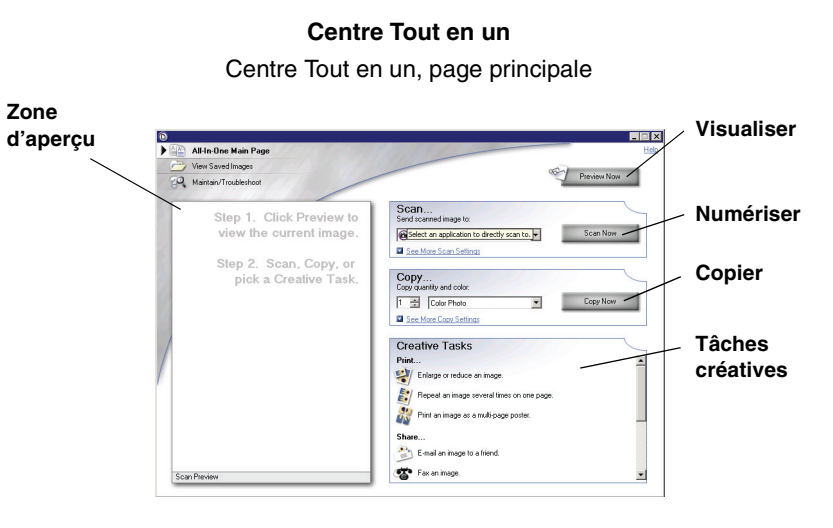

## <span id="page-5-2"></span>**Page principale du Centre Tout en un**

Cette page est composée de quatre sections principales : Numériser, Copier, Tâches créatives et Visualiser.

<span id="page-5-7"></span><span id="page-5-6"></span>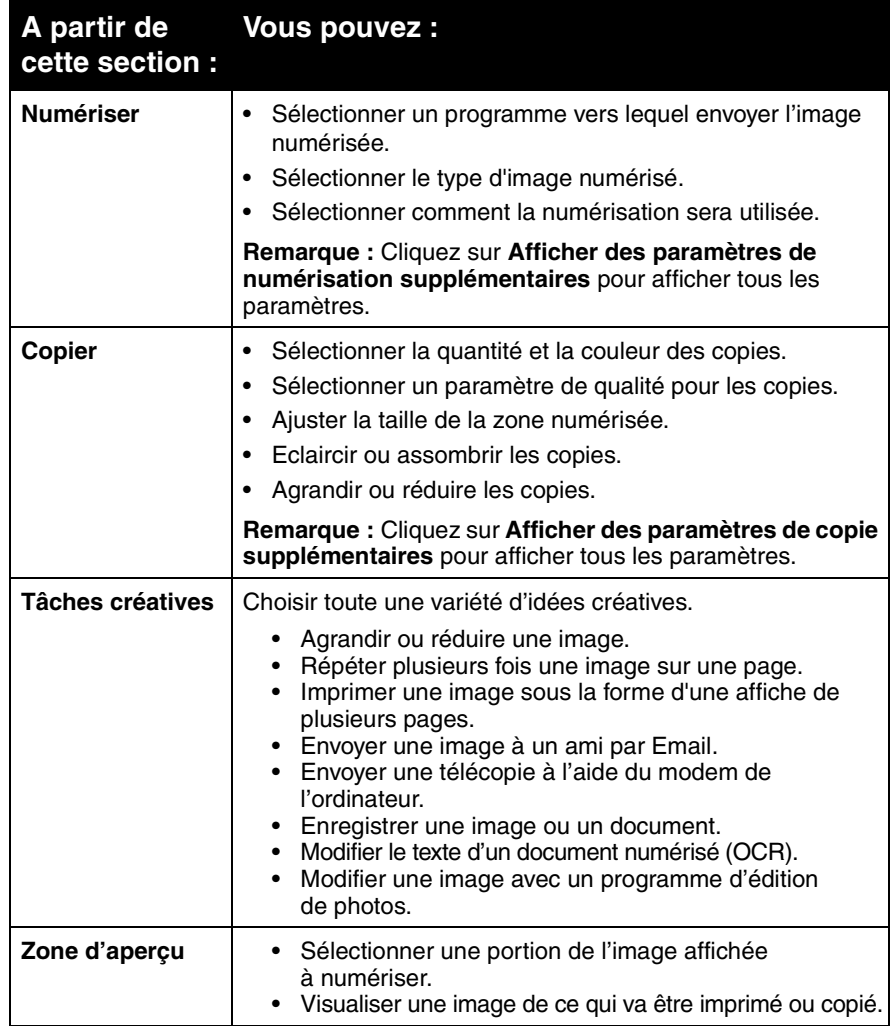

<span id="page-5-12"></span><span id="page-5-11"></span><span id="page-5-9"></span><span id="page-5-8"></span><span id="page-5-1"></span><span id="page-5-0"></span>**Remarque :** Pour des informations supplémentaires sur la page principale du Centre tout en un, cliquez sur le bouton **Aide** situé dans l'angle supérieur droit de l'écran.

## <span id="page-5-3"></span>**Page Afficher les images enregistrées**

La page Afficher les images enregistrées permet d'accomplir des tâches sur des images enregistrées sur l'ordinateur. Elle comporte trois sections :

<span id="page-5-5"></span><span id="page-5-4"></span>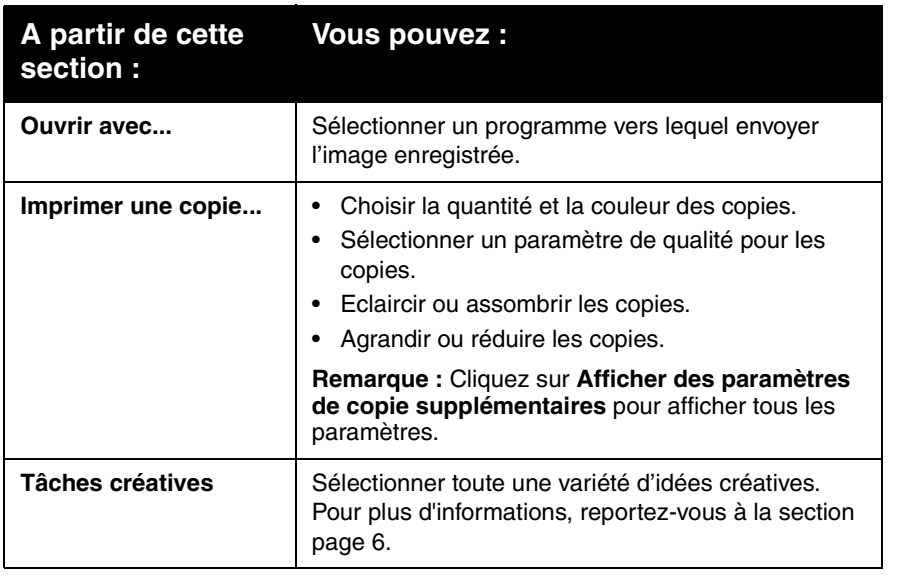

**Remarque :** Pour des informations supplémentaires sur cette page, cliquez sur le bouton **Aide** situé dans l'angle supérieur droit de l'écran.

## <span id="page-5-10"></span>**Page Entretien/Dépannage**

La page Entretien/Dépannage fournit des liens permettant d'accéder directement au Centre de solution Lexmark. Sélectionnez l'une des rubriques suivantes :

- **•** Entretien ou résolution de problèmes de qualité
- **•** Dépannage de problèmes liés à l'imprimante Tout en un
- **•** Etat du périphérique et niveaux d'encre
- **•** Autres suggestions d'impression et procédures
- **•** Contacts
- **•** Onglet Avancé (options vocales, d'apparence et de communication)
- **•** Afficher les informations relatives au copyright et à la version du logiciel

Pour des informations supplémentaires sur le Centre de solution Lexmark, reportez-vous à la [page](#page-7-0) 8.

**Remarque :** Pour des informations supplémentaires sur cette page, cliquez sur le bouton **Aide** situé dans l'angle supérieur droit de l'écran.

## <span id="page-6-18"></span><span id="page-6-0"></span>**Utilisation de l'écran Propriétés d'impression**

L'écran Propriétés d'impression est l'élément du logiciel qui permet de contrôler la fonction d'impression de l'imprimante Tout en un. Vous pouvez modifier les paramètres de cet écran en fonction du type de projet que vous souhaitez créer. Il est possible d'ouvrir l'écran Propriétés d'impression à partir de presque tous les programmes :

- <span id="page-6-20"></span>**1** Dans le menu Fichier du programme, cliquez sur **Imprimer**.
- **2** Dans la boîte de dialogue d'impression, cliquez sur le bouton **Propriétés**, **Préférences**, **Options** ou **Configuration** (selon le programme utilisé).

La boîte de dialogue Propriétés d'impression s'affiche.

**Remarque :** Certains programmes peuvent ouvrir cet écran d'une manière différente.**Propriétés d'impression**

Onglet Qualité/Copies et menu Actions...

<span id="page-6-3"></span>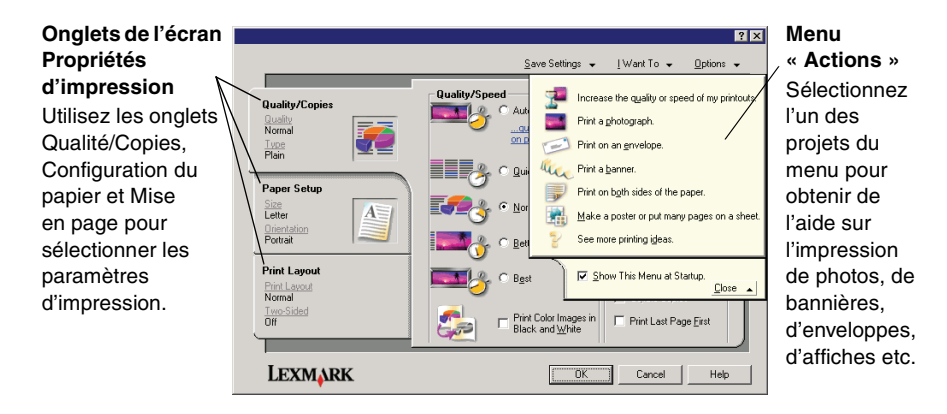

### <span id="page-6-12"></span>**Menu « Actions »...**

Le menu Actions s'affiche lorsque vous ouvrez la boîte de dialogue Propriétés d'impression. Il contient différents assistants de tâche qui permettent de sélectionner les paramètres d'impression appropriés au projet. Fermez le menu pour une vue complète de la boîte de dialogue Propriétés d'impression.

## <span id="page-6-19"></span><span id="page-6-2"></span>**Onglets de l'écran Propriétés d'impression**

Tous les paramètres d'impression se trouvent dans les trois onglets principaux du logiciel Propriétés d'impression : Qualité/Copies, Config. papier et Mise en page.

<span id="page-6-16"></span><span id="page-6-14"></span><span id="page-6-13"></span><span id="page-6-9"></span>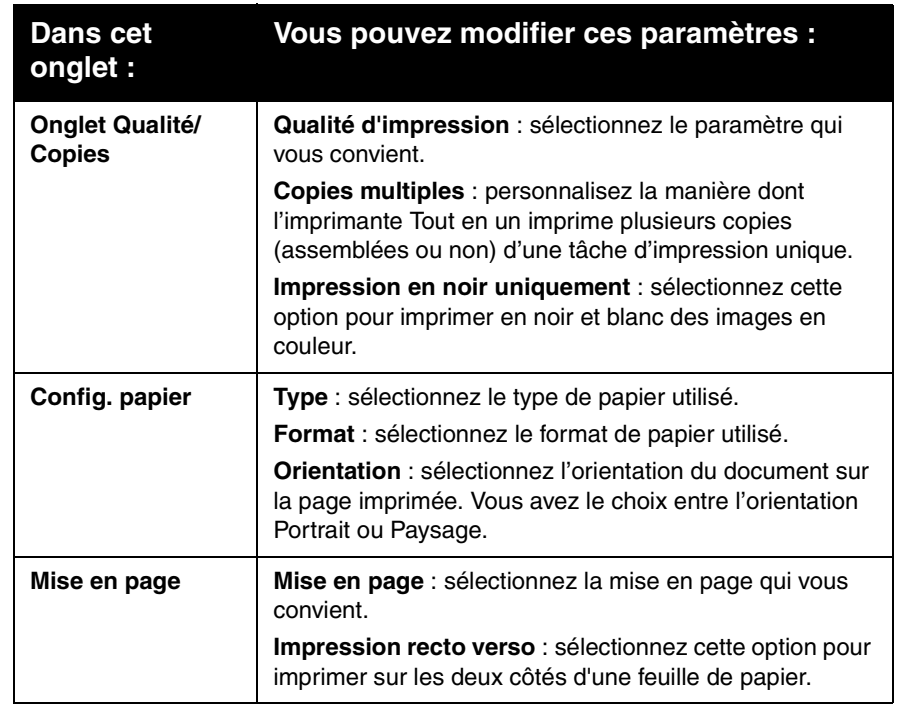

<span id="page-6-17"></span><span id="page-6-15"></span><span id="page-6-11"></span><span id="page-6-7"></span><span id="page-6-4"></span><span id="page-6-1"></span>**Remarque :** Pour des informations supplémentaires sur ces paramètres, cliquez avec le bouton droit de la souris sur l'écran puis sélectionnez l'élément **Qu'est-ce que c'est ?**

## <span id="page-6-10"></span><span id="page-6-8"></span><span id="page-6-6"></span><span id="page-6-5"></span>**Menu Enregistrer les paramètres**

A partir du menu Enregistrer les paramètres, vous pouvez enregistrer les paramètres de l'écran Propriétés d'impression en cours pour une utilisation ultérieure et leur donner un nom. Enregistrez jusqu'à cinq paramètres personnalisés.

## <span id="page-7-9"></span>**Menu Options**

Le menu Options permet de modifier les paramètres Options de qualité, Options de mise en page et Options d'état d'impression. Pour des informations supplémentaires sur ces paramètres, ouvrez les onglets de la boîte de dialogue à partir du menu et cliquez sur le bouton **Aide** de la boîte de dialogue.

Le menu Options fournit également des liens directs vers différents éléments du Centre de solution Lexmark (reportez-vous à la [page](#page-7-0) 8), ainsi que des informations de version du logiciel.

## <span id="page-7-0"></span>**Utilisation du Centre de solution Lexmark**

<span id="page-7-2"></span>Le Centre de solution Lexmark 1200 Series est une source d'informations précieuse. Pour y accéder, cliquez sur **Démarrer Programmes Lexmark 1200 Series Centre de solution Lexmark 1200 Series**.

L'onglet Etat de l'imprimante s'affiche.

<span id="page-7-7"></span><span id="page-7-1"></span>![](_page_7_Picture_6.jpeg)

Le Centre de solution Lexmark comporte six onglets : Etat de l'imprimante, Comment, Dépannage, Maintenance, Contacts et Avancé.

<span id="page-7-8"></span><span id="page-7-6"></span><span id="page-7-4"></span>![](_page_7_Picture_264.jpeg)

<span id="page-7-5"></span><span id="page-7-3"></span>bouton **Aide** situé dans l'angle inférieur droit de l'écran.

## <span id="page-8-0"></span>**Utilisation du Programme d'édition de photos de Lexmark**

Utilisez le logiciel du Programme d'édition de photos de Lexmark pour modifier des images. Pour l'ouvrir, cliquez sur **Démarrer Programmes Lexmark 1200 Series Programme d'édition de photos de Lexmark**.

Le Programme d'édition de photos de Lexmark s'affiche.

![](_page_8_Picture_3.jpeg)

Modifiez l'image à l'aide des outils d'édition d'image.

**Remarque :** Déplacez le curseur sur un outil pour obtenir la description correspondante.

# <span id="page-8-1"></span>**Utilisation de l'imprimante Tout en un**

Les sections suivantes fournissent toutes les informations nécessaires pour des opérations d'impression, de numérisation, de copie ou d'envoi de télécopies de base.

## <span id="page-8-2"></span>**Impression**

<span id="page-8-5"></span>Le menu Actions de l'écran Propriétés d'impression (reportez-vous à la [page](#page-6-1) 7) fournit divers assistants d'impression pour vous aider à réaliser des tâches telles que l'impression de bannières, de photographies ou d'affiches.

**1** Chargez le type de papier approprié (en fonction de la tâche d'impression) dans l'imprimante Tout en un. Placez le papier contre le bord droit du support, face à imprimer tournée vers vous. Assurez-vous que vous

sélectionnez le format de papier correspondant au document. Pour de plus amples informations, reportez-vous à la [page](#page-9-0) 10.

![](_page_8_Picture_12.jpeg)

#### **Chargez jusqu'à :**

- <span id="page-8-7"></span><span id="page-8-3"></span>**•** 100 feuilles de papier ordinaire **•** 20 feuilles de papier continu
- <span id="page-8-6"></span>• 25 feuilles d'étiquettes
- <span id="page-8-11"></span>**•** 25 transferts sur tissu **•** 10 cartes Hagaki
- <span id="page-8-10"></span>**•** 25 feuilles de papier photo/glacé **•** 10 enveloppes
- <span id="page-8-12"></span>**•** 10 transparents

**Remarque** : Etant donné que les transparents et les photos sont plus longs à sécher, retirez-les au fur et à mesure de leur sortie de l'imprimante et laissez-les sécher pour éviter l'apparition de traînées d'encre.

- <span id="page-8-8"></span>
- <span id="page-8-4"></span> $\bullet$  10 feuilles de cartes de vœux
- 
- <span id="page-8-9"></span>

**Remarque** : Ne chargez pas des enveloppes comportant :

- des trous, des perforations, des découpes, des reliefs,
- des agrafes métalliques, des cordons, des attaches métalliques pliantes
- ou un rabat adhésif exposé.

<span id="page-9-2"></span><span id="page-9-1"></span>**2** Exercez une pression sur le guide papier et faites-le glisser jusqu'au bord gauche des feuilles.

![](_page_9_Picture_1.jpeg)

- **3** Assurez-vous que l'imprimante Tout en un est sous tension.
- **4** Cliquez sur **Fichier Imprimer**.
- **5** Dans la boîte de dialogue d'impression, cliquez sur le bouton **Propriétés**, **Préférences**, **Options** ou **Configuration** (selon le programme utilisé).

La boîte de dialogue Propriétés d'impression s'affiche.

- **6** Si la tâche que vous voulez exécuter figure dans la liste du menu **« Actions »**, cliquez dessus et suivez les instructions à l'écran, sinon, cliquez sur **Fermer** au bas du menu.
- **7** Dans l'onglet Qualité/Copies, sélectionnez les paramètres de qualité, de vitesse et de copie requis.

Pour consulter des informations détaillées au sujet d'un paramètre, cliquez avec le bouton droit de la souris sur l'écran, puis sélectionnez l'élément **Qu'est-ce que c'est ?**

![](_page_9_Picture_9.jpeg)

<span id="page-9-0"></span>**8** Dans l'onglet Config. papier, sélectionnez le type et le format de papier appropriés ainsi que l'orientation de l'impression.

Pour consulter des informations détaillées au sujet d'un paramètre, cliquez avec le bouton droit de la souris sur l'écran, puis sélectionnez l'élément **Qu'est-ce que c'est ?**

![](_page_9_Figure_12.jpeg)

**9** Dans l'onglet Mise en page, sélectionnez les paramètres de format et d'impression recto verso convenant au type de document imprimé.

Pour consulter des informations détaillées au sujet d'un paramètre, cliquez avec le bouton droit de la souris sur l'écran, puis sélectionnez l'élément **Qu'est-ce que c'est ?**

![](_page_9_Figure_15.jpeg)

- **10** Une fois que vous avez appliqué tous les paramètres qui vous conviennent dans l'écran Propriétés d'impression, cliquez sur **OK** en bas de l'écran pour revenir à la boîte de dialogue d'impression.
- 

# <span id="page-10-3"></span><span id="page-10-0"></span>**Numérisation**

Les étapes suivantes vous montrent comment numériser et enregistrer des images.

- <span id="page-10-4"></span>**1** Soulevez le volet supérieur de l'imprimante Tout en un.
- <span id="page-10-1"></span>**2** Placez le document sur la vitre, face à numériser vers le bas. Assurez-vous que l'angle supérieur gauche de la face tournée vers le haut est aligné sur la flèche.

![](_page_10_Figure_4.jpeg)

- **3** Fermez le volet supérieur.
- **4** Ouvrez le **Centre Lexmark Tout en un** (reportez-vous à la [page](#page-4-2) 5).

<span id="page-10-2"></span>La page principale du Centre Tout en un apparaît.

**5** Cliquez sur le bouton **Visualiser** situé dans l'angle supérieur droit de la page principale du Centre Tout en un.

Une image de l'élément numérisé apparaît dans la section d'aperçu.

- **6** Cliquez et faites glisser le curseur pour sélectionner une zone spécifique de l'image d'aperçu à numériser.
- **7** Cliquez sur **Afficher des paramètres de numérisation supplémentaires** pour passer en revue les paramètres de numérisation et les modifier.

**8** Sélectionnez les paramètres de numérisation appropriés.

A partir du menu « Envoyer l'image numérisée vers », sélectionnez un programme vers lequel envoyer les images numérisées ou cliquez sur la section **Tâches créatives** pour afficher une liste de projets.

![](_page_10_Picture_14.jpeg)

**9** Si vous envoyez l'image numérisée vers un programme logiciel, cliquez sur le bouton **Numériser** pour procéder à la numérisation. Si vous utilisez la section **Tâches créatives**, suivez les instructions qui s'affichent à l'écran.

Pour obtenir une liste de tâches créatives disponibles à partir de la page principale du Centre Tout en un, reportez-vous à la [page](#page-5-1) 6.

## <span id="page-11-2"></span><span id="page-11-0"></span>**Copie**

**Remarque :** Pour effectuer rapidement une photocopie couleur ou en noir et blanc. appuyez sur la touche **Copie couleur** ou **Copie en noir** du panneau de commandes.

Pour effectuer des photocopies en noir et blanc, en gris ou en couleur :

- **1** Soulevez le volet supérieur de l'imprimante Tout en un.
- **2** Placez le document sur la vitre, face à copier vers le bas. Assurez-vous que l'angle supérieur gauche de la face tournée vers le haut est aligné sur la flèche.

![](_page_11_Figure_5.jpeg)

- **3** Fermez le volet supérieur.
- **4** Ouvrez le **Centre Lexmark Tout en un** (reportez-vous à la [page](#page-4-2) 5).

La page principale du Centre Tout en un apparaît.

**5** Cliquez sur **Afficher des paramètres de copie supplémentaires** pour passer en revue les paramètres de copie et les modifier.

La section Copier de la page principale est développée :

![](_page_11_Picture_217.jpeg)

**Bouton Visualiser**Cliquez dessus pour afficher un aperçu de l'image.

- **Bouton Copier** Cliquez dessus pour copier l'image.
- **Paramètres de copie** Réglez les paramètres en fonction de la copie.
- **Zone d'aperçu** Affichez un aperçu de l'image et sélectionnez une zone à copier.

**6** Sélectionnez les paramètres de copie qui vous conviennent.

**Remarque :** Vous voudrez peut-être réduire ou agrandir l'image.

**7** Cliquez sur le bouton **Copier**.

## <span id="page-11-3"></span><span id="page-11-1"></span>**Envoi de télécopies**

Les étapes suivantes vous guident tout au long de la procédure d'envoi d'une télécopie à l'aide du modem de l'ordinateur.

- **1** Soulevez le volet supérieur.
- **2** Placez le document sur la vitre, face à copier vers le bas. Assurez-vous que l'angle supérieur gauche de la face tournée vers le haut est aligné sur la flèche.

![](_page_11_Figure_23.jpeg)

- **3** Fermez le volet supérieur.
- **4** Ouvrez le **Centre Lexmark Tout en un** (reportez-vous à la [page](#page-4-2) 5).
- **5** Dans la section **Tâches créatives** de la page principale du Centre Tout en un, cliquez sur **Envoyer une image**.
- **6** Suivez les instructions qui s'affichent à l'écran.

## <span id="page-12-0"></span>**Création de projets amusants**

![](_page_12_Picture_1.jpeg)

Pour créer les tâches créatives illustrées ci-dessus ou d'autres projets amusants :

- **1** Ouvrez le **Centre de solution Lexmark** (voir [page](#page-7-0) 8).
- **2** Cliquez sur l'onglet **Comment** .
- **3** Sélectionnez un projet.
- **4** Suivez les instructions qui s'affichent à l'écran.

## <span id="page-12-3"></span><span id="page-12-2"></span><span id="page-12-1"></span>**Remplacement des cartouches d'encre**

L'imprimante Lexmark 1200 Series utilise les cartouches suivantes :

![](_page_12_Picture_196.jpeg)

**Remarque :** Pour obtenir des informations sur la commande de consommables, reportez-vous à l'onglet Maintenance à la [page](#page-7-0) 8.

- **1** Assurez-vous que l'imprimante Imprimante Tout en un est sous tension.
- **2** Soulevez l'unité du scanner jusqu'à ce que le support la maintienne ouverte.

Le chariot des cartouches se place en position de chargement, à moins que l'imprimante Imprimante Tout en un ne soit occupée.

- **3** Appuyez sur les pattes des couvercles des cartouches puis soulevez ces derniers.
- **4** Retirez les anciennes cartouches. Conservez-les dans un récipient hermétique ou jetez-les.
- **5** Si vous installez des cartouches neuves, ôtez les autocollants et la bande protectrice transparente situés au bas des cartouches.

**Avertissement :** Ne touchez jamais la zone de contact dorée des cartouches.

- **6** Insérez les nouvelles cartouches. Assurez-vous que la cartouche noire est correctement installée dans le chariot de droite et la cartouche couleur dans le chariot de gauche, puis fermez les couvercles (vous devriez entendre un clic).
- **7** Soulevez l'unité du scanner et repoussez le support tout en abaissant l'unité du scanner jusqu'à ce qu'elle soit entièrement refermée.

La garantie de l'imprimante Imprimante Tout en un de Lexmark ne couvre pas les réparations des pannes ou des dommages causés par des cartouches recyclées. Nous ne recommandons pas l'utilisation de cartouches recyclées. Elles risquent en effet de donner une impression de moins bonne qualité et d'endommager l'imprimante Imprimante Tout en un. Pour des résultats optimaux, utilisez toujours des fournitures Lexmark.

# <span id="page-13-0"></span>**Dépannage**

Cette section vous aide à résoudre des problèmes pouvant survenir lors de l'utilisation de l'imprimante Tout en un. Des informations de dépannage supplémentaires sont disponibles dans le Centre de solution Lexmark. Pour savoir comment accéder au Centre de solution Lexmark, reportez-vous à la [page](#page-7-0) 8.

## <span id="page-13-4"></span><span id="page-13-1"></span>**Liste de contrôle de dépannage**

Avant d'essayer de résoudre le problème, vérifiez les points suivants :

![](_page_13_Picture_4.jpeg)

 $\blacktriangledown$ 

 $\vert \checkmark$ 

 $\sqrt{ }$ 

 $\sqrt{2}$ 

 $\sqrt{ }$ 

 $\sqrt{ }$ 

- L'ordinateur et l'imprimante sont-ils tous les deux sous tension ?
- Le câble USB est-il correctement connecté à l'ordinateur et à l'imprimante ?
- Avez-vous retiré l'autocollant et la bande protectrice transparente  $\sqrt{ }$ sur les deux cartouches d'encre ? Pour obtenir de l'aide, reportez-vous à la documentation relative à l'installation.
	- La cartouche noire est-elle correctement installée dans le chariot de droite et la cartouche couleur dans le chariot de gauche ?
	- Le papier est-il chargé correctement ? Assurez-vous que vous ne l'enfoncez pas trop profondément dans l'imprimante.
- Le logiciel de l'imprimante est-il correctement installé ? Pour  $\vert \sqrt{\vert}$ obtenir de l'aide, reportez-vous à la documentation relative à l'installation.

L'imprimante Lexmark est-elle définie en tant qu'imprimante par défaut ? Pour vérifier, cliquez sur **Démarrer Paramètres Imprimantes**. Si l'imprimante 1200 Series n'est pas définie en tant qu'imprimante par défaut, vous devrez supprimer, puis réinstaller le logiciel. Pour obtenir de l'aide, reportez-vous à la [page](#page-16-0) 17.

## <span id="page-13-2"></span>**Dépannage lié à l'installation**

![](_page_13_Picture_269.jpeg)

### <span id="page-13-3"></span>**Le voyant de mise sous tension ne s'allume pas**

- **1** Vérifiez les branchements de l'unité d'alimentation.
- **2** Appuyez sur la touche **Marche/arrêt** du panneau de commandes.

## <span id="page-14-1"></span>**La page d'alignement ne s'imprime pas**

- **1** Assurez-vous que vous avez retiré l'autocollant et la bande protectrice transparente sur les deux cartouches d'encre. Pour obtenir de l'aide sur l'installation des cartouches, reportez-vous à la documentation relative à l'installation.
- **2** Assurez-vous que la cartouche noire est correctement installée dans le chariot de droite et la cartouche couleur dans le chariot de gauche.
- **3** Assurez-vous que vous avez chargé le papier correctement et ne l'avez pas trop enfoncé dans l'imprimante.

## <span id="page-14-2"></span>**Rien ne se produit lorsque j'insère le CD du logiciel de l'imprimante**

A partir du bureau, cliquez deux fois sur l'icône **Poste de travail**, puis sur l'icône du lecteur de CD-ROM.

### <span id="page-14-3"></span>**L'imprimante Tout en un ne communique pas avec l'ordinateur**

- **1** Déconnectez puis reconnectez les deux extrémités du câble USB. Pour obtenir de l'aide, reportez-vous à la documentation relative à l'installation.
- **2** Débranchez le cordon d'alimentation de la prise mural, rebranchez-le, puis appuyez sur le bouton d'**alimentation**. Pour des informations supplémentaires, reportez-vous à la documentation appropriée.
- **3** Redémarrez l'ordinateur. Si le problème persiste, désinstallez puis réinstallez le logiciel. Pour plus d'informations, reportez-vous à la section [page](#page-16-0) 17.

## <span id="page-14-4"></span>**L'installation du logiciel semble incomplète**

Le logiciel n'est peut-être pas correctement installé. Essayez les solutions suivantes :

**1** Cliquez avec le bouton droit de la souris sur l'icône **Poste de travail**.

Si vous utilisez Windows XP, cliquez sur **Démarrer** pour accéder à l'icône **Poste de travail**.

- **2** Cliquez sur **Propriétés**.
- **3** Sous Windows 98 ou Windows Me, cliquez sur l'onglet **Gestionnaire de périphériques** .

Si vous utilisez Windows 2000 ou Windows XP, sélectionnez l'onglet **Matériel**, puis cliquez sur le bouton **Gestionnaire de périphériques**.

- **4** Recherchez la catégorie Autres périphériques. Si des périphériques Lexmark y figurent, mettez-les en surbrillance et appuyez sur la touche **Supprimer**.
	- **Remarque :** La catégorie Autres périphériques apparaît uniquement lorsque des périphériques inconnus sont détectés. Ne supprimez pas d'éléments Lexmark à moins qu'ils ne figurent sous la catégorie Autres périphériques.
- **5** Insérez le CD et réinstallez le logiciel. Ne redémarrez pas l'ordinateur. Pour obtenir de l'aide, reportez-vous à la documentation relative à l'installation.

# <span id="page-14-0"></span>**Dépannage relatif à l'impression**

## <span id="page-14-5"></span>**L'imprimante Tout en un imprime lentement**

- **1** Fermez tous les programmes non utilisés. Il se peut que les ressources en mémoire soient presque épuisées.
- **2** Assurez-vous que le paramètre Qualité d'impression de l'écran Propriétés d'impression a la valeur **Normale** ou **Rapide**. Pour plus d'informations, reportez-vous à la section [page](#page-6-2) 7.
- **3** Essayez d'imprimer un fichier plus petit. Si les ressources en mémoire sont insuffisantes, il vous sera peut-être impossible d'imprimer des fichiers volumineux. Considérez l'achat de mémoire supplémentaire.
	- **Remarque :** Les photographies sont généralement de gros fichiers. Esssayez de diminuer la résolution de la numérisation.

## <span id="page-14-7"></span><span id="page-14-6"></span>**L'impression est trop foncée ou présente des bavures**

- **1** Retirez les feuilles au fur et à mesure de leur sortie de l'imprimante. Laissez sécher l'encre avant de les manipuler.
- **2** Ajustez le paramètre Qualité d'impression dans l'écran Propriétés d'impression ou dans le Centre Tout en un. Pour plus d'informations, reportez-vous aux sections [page](#page-6-3) 7 ou [page](#page-5-2) 6.

Le paramètre de qualité d'impression **Meilleure** ou **Excellente** peut provoquer des bavures s'il est utilisé avec du papier ordinaire. Essayez d'imprimer en utilisant le paramètre **Normale**.

- **3** Ouvrez le **Centre de solution Lexmark** (voir [page](#page-7-0) 8).
- **4** Dans l'onglet Maintenance, cliquez sur **Nettoyer pour corriger les rayures horizontales**.

### <span id="page-15-1"></span>**Les lignes verticales ou les bords n'ont pas un aspect régulier**

- **1** Réglez le paramètre Qualité d'impression de l'écran Propriétés d'impression. Pour obtenir de l'aide, reportez-vous à la [page](#page-6-2) 7. Pour obtenir une qualité d'impression optimale, sélectionnez l'option **Meilleure** ou **Excellente**.
- **2** Alignez les cartouches d'encre. Pour aligner les cartouches d'encre :
	- **a** Ouvrez le **Centre de solution Lexmark** (voir [page](#page-7-0) 8).
	- **b** Dans l'onglet Maintenance, cliquez sur **Aligner pour corriger les bords flous**.

## <span id="page-15-2"></span>**Des lignes blanches apparaissent dans les graphiques ou dans les zones de noir**

Nettoyez les buses des cartouches. Si l'imprimante Tout en un reste inutilisée pendant de longues périodes, les buses des cartouches d'encre risquent de <sup>s</sup>'obstruer. Pour nettoyer les buses des cartouches :

- **1** Ouvrez le **Centre de solution Lexmark** (voir [page](#page-7-0) 8).
- **2** Dans l'onglet Maintenance, cliquez sur **Nettoyer pour corriger les rayures horizontales**.

## <span id="page-15-3"></span>**Bourrage papier dans l'imprimante Tout en un**

- **1** Suivez les instructions qui s'affichent à l'écran pour dégager le bourrage papier.
- **2** Assurez-vous que vous utilisez un papier conçu pour une imprimante à jet d'encre. Pour afficher la liste des papiers recommandés, reportez-vous à la [page](#page-8-3) 9.
- **3** Assurez-vous que le papier est chargé correctement. Pour plus d'informations, reportez-vous à la section [page](#page-9-1) 10.
- **4** Assurez-vous que le guide papier est placé contre le bord gauche du papier. Pour plus d'informations, reportez-vous à la section [page](#page-9-1) 10.

## <span id="page-15-7"></span><span id="page-15-0"></span>**Dépannage relatif à la numérisation, la copie ou l'envoi de télécopies**

## <span id="page-15-4"></span>**Echec de la numérisation**

Le logiciel n'est peut-être pas correctement installé. Suivez les instructins de la section [« L'imprimante Tout en un ne communique pas avec l'ordinateur »](#page-14-3)  [à la page](#page-14-3) 15.

### <span id="page-15-5"></span>**La numérisation ou l'utilisation d'une image numérisée avec un programme logiciel est très lente ou bloque l'ordinateur**

Diminuez la résolution de la numérisation. La résolution de numérisation est très différente de la résolution d'impression et est généralement réglée sur un paramètre beaucoup moins élevé. Pour changer la résolution de la numérisation :

- **1** Ouvrez le **Centre Lexmark Tout en un**. Pour obtenir de l'aide, reportez-vous à la [page](#page-4-2) 5.
- **2** Dans la section Numériser, cliquez sur l'option **Afficher des paramètres de numérisation supplémentaires**.
- **3** Cliquez sur **Afficher paramètres de numérisation avancés**.
- **4** Dans l'onglet Numérisation des paramètres de numérisation avancés, entrez une résolution moins élevée.

## <span id="page-15-6"></span>**Le bord de la copie ne s'imprime pas**

- **•** Assurez-vous que le document original est correctement positionné sur la vitre. Pour plus d'informations, reportez-vous à la section [page](#page-10-1) 11.
- **•** Assurez-vous que l'élément à photocopier n'est pas plus grand que la zone imprimable de la page. Appliquez la fonction **Adapter à la page**. Pour appliquer la fonction Adapter à la page :
- **1** Ouvrez le **Centre Lexmark Tout en un** (reportez-vous à la [page](#page-4-2) 5).
- **2** Dans la section Copier, cliquez sur l'option **Afficher des paramètres de copie supplémentaires**.
- **3** Dans la section Réduire/Agrandir, cliquez sur la seconde case d'option, puis sélectionnez **Adapter à la page** dans le menu déroulant correspondant.
- **4** Copiez de nouveau le document.

### <span id="page-16-3"></span>**Le bouton de copie du panneau de commandes ne fonctionne pas**

- **•** Assurez-vous que l'ordinateur est sous tension. L'imprimante Tout en un ne peut pas fonctionner si l'ordinateur n'est pas allumé.
- **•** Assurez-vous que vous avez correctement installé le logiciel de l'imprimante. Pour obtenir de l'aide, reportez-vous à la documentation relative à l'installation. Le logiciel doit être installé pour que le programme de copie puisse fonctionner.

## <span id="page-16-4"></span>**La fonction de télécopie ne fonctionne pas**

- **•** Assurez-vous que l'ordinateur et l'imprimante sont tous les deux sous tension.
- **•** Assurez-vous que l'ordinateur est connecté à une ligne de téléphone. La fonction de télécopie ne peut pas fonctionner sans connexion téléphonique.
- <span id="page-16-6"></span>**•** Il se peut que la mémoire soit saturée. Attendez que les télécopies en mémoire aient été envoyées, puis envoyez de nouveaux la télécopie en cours.

## <span id="page-16-0"></span>**Désinstallation et réinstallation du logiciel**

Si le logiciel de l'imprimante Tout en un ne fonctionne pas correctement ou qu'un message d'erreur de communication s'affiche lorsque vous essayez d'utiliser l'imprimante, vous devrez sans doute désinstaller puis réinstaller le logiciel de l'imprimante.

- **1** Depuis le bureau de Windows, cliquez sur **Démarrer ▶ Programmes** Lexmark 1200 Series → Désinstallation de Lexmark 1200 Series.
	- **Remarque :** Si l'option de désinstallation n'apparaît pas dans le menu, reportez-vous à la section [« L'imprimante Tout en un ne](#page-14-3)  [communique pas avec l'ordinateur » à la page](#page-14-3) 15.
- **2** Suivez les instructions qui s'affichent à l'écran pour désinstaller le logiciel de l'imprimante.
- **3** Redémarrez l'ordinateur avant de réinstaller le logiciel.
- **4** Insérez le CD et suivez les instructions qui s'affichent à l'écran pour procéder à l'installation du logiciel. Pour obtenir de l'aide, reportez-vous à la documentation relative à l'installation.

## <span id="page-16-1"></span>**Autres sources d'aide**

Si les solutions ne permettent pas de résoudre le problème de l'imprimante Imprimante Tout en un :

- **•** Reportez-vous au **Centre de solution Lexmark** pour obtenir des informations de dépannage supplémentaires :
	- **1** Cliquez sur **Démarrer Programmes Lexmark 1200 Series Centre de solution Lexmark**.
	- **2** Cliquez sur l'onglet Dépannage figurant sur la gauche de l'écran.
- **•** Pour obtenir de l'aide, visitez notre site Web à l'adresse suivante : **http://lexmark.com/**.

# <span id="page-16-2"></span>**Avis**

Les informations suivantes s'appliquent à tous les avis relatifs à ce produit :

![](_page_16_Picture_283.jpeg)

#### <span id="page-16-5"></span>**Avis sur les émissions électroniques**

#### **Federal Communications Commission (FCC) compliance information statement**

This product has been tested and found to comply with the limits for a Class B digital device, pursuant to Part 15 of the FCC Rules. Operation is subject to the following two conditions: (1) this device may not cause harmful interference, and (2) this device must accept any interference received, including interference that may cause undesired operation.

The FCC Class B limits are designed to provide reasonable protection against harmful interference in a residential installation. This equipment generates, uses, and can radiate radio frequency energy and, if not installed and used in accordance with the instructions, may cause harmful interference to radio communications. However, there is no guarantee that interference will not occur in a particular installation. If this equipment does cause harmful interference to radio or television reception, which can be determined by turning the equipment off and on, the user is encouraged to try to correct the interference by one or more of the following measures:

- **•**Reorient or relocate the receiving antenna.
- **•**Increase the separation between the equipment and receiver.
- **•** Connect the equipment into an outlet on a circuit different from that to which the receiver is connected.
- **•**Consult your point of purchase or service representative for additional suggestions.

The manufacturer is not responsible for any radio or television interference caused by using other than recommended cables or by unauthorized changes or modifications to this equipment. Unauthorized changes or modifications could void the user's authority to operate this equipment.

> **Note:** To assure compliance with FCC regulations on electromagnetic interference for a Class B computing device, use a properly shielded and grounded cable such as Lexmark part number 1021294. Use of a substitute cable not properly shielded and grounded may result in a violation of FCC regulations.

#### **Note:**

Any questions regarding this compliance information statement should be directed to:

Director of Lexmark Technology & Services Lexmark International, Inc. 740 West New Circle RoadLexington, KY 40550 (859) 232-3000

#### **Industry Canada compliance statement**

This Class B digital apparatus meets all requirements of the Canadian Interference-Causing Equipment Regulations.

#### **Avis de conformité aux normes de l'industrie du Canada**

Cet appareil numérique de la classe B respecte toutes les exigences du Règlement sur le matériel brouilleur du Canada.

#### **Conformité aux directives de la Communauté européenne (CE)**

Une déclaration de conformité à ces directives a été signée par le Directeur de la fabrication et de l'assistance technique, Lexmark International, S.A., Boigny, France.

Ce produit est conforme aux limites des périphériques de classe B EN 55022 et aux exigences en matière de sécurité EN 60950.

#### **Japanese VCCI notice**

この装置は、情報処理装置等電波 障害自主規制協議会 (VCCI) の 基準に基づくクラスB情報技術装 置です。この装置は、家庭環境で 使用することを目的としています が、この装置がラジオやテレビジ ョン受信機に近接して使用される と、受信障害を引き起こすことが あります。 取扱説明書に従って正しい取り扱 いをしてください。

製品にこのマークが表示されている場合、 次の要件を満たしています。

![](_page_17_Picture_17.jpeg)

この装置は、情報処理装置等電波障害自主規制協議会(VCCI)の基準に 基づくクラスB情報技術装置です。この装置は、家庭環境で使用するこ とを目的としていますが、この装置がラジオやテレビジョン受信機に 近接して使用されると、受信障害を引き起こすことがあります。 取扱説明書に従って正しい取り扱いをしてください。

#### **Korean MIC statement**

제품에 이 기호가 있는 경우 다음 문구가 적용됩니다.

![](_page_17_Picture_21.jpeg)

A급 기기 (업무용 정보통신기기)

이 기기는 업무용으로 전자파적합등록을 한 기기이오니 판매자 또는 사용자는 이 점을 주의 하시기 바라며. 만약 잘못 판매 또는 구입하였을 때에는 가정용으로 교환하시기 바랍니다.

#### **Niveaux d'émission sonore**

Les mesures suivantes ont été prises conformément à la norme ISO 7779 et sont rapportées conformément à la norme ISO 9296.

![](_page_18_Picture_58.jpeg)

**Les valeurs peuvent être modifiées. Voir www.lexmark.com pour les valeurs actuelles.**

#### **ENERGY STAR**

![](_page_18_Picture_5.jpeg)

**Directive WEEE (Déchets issus d'équipements électriques et électroniques)**

![](_page_18_Picture_7.jpeg)

## **Index**

## **A**

Actions

[afficher d'autres suggestions d'impression 7](#page-6-4) [imprimer des deux côtés du papier 7](#page-6-4) [imprimer sur du papier continu 7](#page-6-4) [imprimer une affiche 7](#page-6-5) [imprimer une enveloppe 7](#page-6-6) [imprimer une photo 7](#page-6-7) [modifier les paramètres de qualité](#page-6-4)  d'impression 7 [modifier les paramètres de vitesse 7](#page-6-4) [Afficher les images enregistrées, page 6](#page-5-3) [section Imprimer une copie 6](#page-5-4) [section Ouvrir avec 6](#page-5-5)affiches[impression 7](#page-6-5)

## **B**

bannières[impression 7](#page-6-8) [Bouton Visualiser 11](#page-10-2)

## **C**

[cartes 9](#page-8-4)cartouches[affichage des niveaux d'encre 8](#page-7-1) [numéros de référence 13](#page-12-2)[Centre de solution Lexmark 8](#page-7-2)[Onglet Avancé 8](#page-7-3) [Onglet Comment 8](#page-7-4) [Onglet Contacts 8](#page-7-5) [Onglet Dépannage 8](#page-7-6) [Onglet Etat de l'imprimante 8](#page-7-7) [Onglet Maintenance 8](#page-7-8) [ouverture 8](#page-7-2)

[Centre Tout en un Lexmark 5](#page-4-3)[ouverture 5](#page-4-4)[utilisation 5](#page-4-3)Centre Tout en un, page principale [section Copier 6](#page-5-6) [section Numériser 6](#page-5-7)[Tâches créatives, section 6](#page-5-8) [Zone d'aperçu 6](#page-5-9) [chargement du papier 9](#page-8-5) [composants de l'imprimante 4](#page-3-4) [copie 12](#page-11-2) [copies 7](#page-6-9) [copies multiples 7](#page-6-9)

### **D**

[déclaration FCC 17](#page-16-5)[déclaration sur les émissions électroniques 17](#page-16-5) Dépannage [problèmes d'envoi de télécopies 16](#page-15-7) [problèmes de copie 16](#page-15-7) [problèmes de numérisation 16](#page-15-7) [désinstallation du logiciel 17](#page-16-6)

#### **E**

[émissions électroniques, déclaration 17](#page-16-5) [Enregistrer les paramètres, menu 7](#page-6-10) [Entretien/Dépannage, page 6](#page-5-10) Enveloppes [impression 7](#page-6-6) [envoi de télécopies 12](#page-11-3) Etat de l'impression, fenêtre [modification de l'apparence 8](#page-7-3) [état de l'imprimante Tout en un 8](#page-7-7) [Etat, onglet 8](#page-7-7) [étiquettes 9](#page-8-6)

### **G**

guide papier [réglage 10](#page-9-2)

images enregistrées [affichage 6](#page-5-3) [impression 9](#page-8-5) [affiches 7](#page-6-5)[bannières 7](#page-6-8)[Enveloppes 7](#page-6-6) [photos 7](#page-6-7) [impression recto verso 7](#page-6-11) installation matérielle[installation logicielle 4](#page-3-5) [installation matérielle, installation logicielle,](#page-3-6)  installation 4

## **L**

[liste de contrôle de dépannage 14](#page-13-4) logiciel [désinstallation 17](#page-16-6)[réinstallation 17](#page-16-6)

#### **M**

[Menu Actions 7](#page-6-12)messages sonores [activation ou désactivation 8](#page-7-3)

### **N**

niveaux d'encre[affichage 8](#page-7-1) [noir et blanc, impression en 7](#page-6-13) [numérisation 11](#page-10-3)[placement d'un élément sur la vitre 11](#page-10-4)

### **O**

[Onglet Avancé 8](#page-7-3) [Onglet Comment 8](#page-7-4) [Onglet Config. papier 7](#page-6-14) [Onglet Contacts 8](#page-7-5) [Onglet Dépannage 8](#page-7-6) [Onglet Maintenance 8](#page-7-8)

[Onglet Mise en page 7](#page-6-15) [Onglet Qualité/Copies 7](#page-6-16) [orientation, sélection 7](#page-6-17)

## **P**

[panneau de commandes 5](#page-4-5) papier [chargement 9](#page-8-5) [types acceptés 9](#page-8-5) [papier à jet d'encre 9](#page-8-7) [Papier continu 9](#page-8-8) papier continu [impression 7](#page-6-7) [papier glacé 9](#page-8-9) [papier photo 9](#page-8-10) [paramètres de copie 6](#page-5-6) [paramètres de numérisation 6](#page-5-7) [paramètres, enregistrement pour une](#page-6-10)  utilisation ultérieure 7photos [impression 7](#page-6-7) [numérisation 11](#page-10-3)[plateau de sortie du papier 4](#page-3-7) [Propriétés d'impression 7](#page-6-18) [Enregistrer les paramètres, menu 7](#page-6-10) [Menu Actions 7](#page-6-12)[menu Options 8](#page-7-9) [Onglet Config. papier 7](#page-6-14) [Onglet Mise en page 7](#page-6-15) [Onglet Qualité/Copies 7](#page-6-16) [onglets 7](#page-6-19) [ouverture 7](#page-6-20)

### **Q**

[qualité d'impression médiocre 15](#page-14-7)

### **R**

[recto verso, impression,](#page-6-11) voir impression recto verso[réinstallation du logiciel 17](#page-16-6) [remplacement des cartouches d'encre 13](#page-12-3)

### **S**

[son,](#page-7-3) voir messages sonores

#### **T**

[Transferts sur tissu 9](#page-8-11)[impression 7](#page-6-7) [Transparents 9](#page-8-12)

## **U**

[unité du scanner 4](#page-3-8)

### **V**

[volet supérieur 4](#page-3-9)

### **Z**

Zone d'aperçu [aperçu avant impression ou copie 6](#page-5-11) [aperçu avant numérisation 6](#page-5-12) [Bouton Visualiser 11](#page-10-2)

# **www.lexmark.com**